## Configurar comunidades SNMP em um switch CBS220 Series

## Objetivo

Este documento tem como objetivo mostrar como configurar uma comunidade SNMP em um switch Cisco Business 220 Series.

### **Introduction**

O SNMP (Simple Network Management Protocol) é um protocolo de gerenciamento de rede que ajuda a gravar, armazenar e compartilhar informações sobre os dispositivos na rede. Isso ajuda o administrador a resolver problemas de rede. Os direitos de acesso em SNMPv1 e SNMPv2 são gerenciados pela definição de comunidades. Os nomes de comunidade são chaves compartilhadas entre as estações de gerenciamento SNMP e os dispositivos. Ele pressupõe que as visualizações SNMP já foram configuradas para o dispositivo.

Para obter informações sobre como configurar visualizações SNMP, confira:

- [Configurar visualizações do SNMP em um switch CBS250 ou 350 Series](https://www.cisco.com/c/pt_br/support/docs/smb/switches/Cisco-Business-Switching/kmgmt-2513-configure-snmp-views-cbs.html)
- [Configurar visualizações do SNMP no CBS220](https://www.cisco.com/c/pt_br/support/docs/smb/switches/Cisco-Business-Switching/kmgmt2884-configure-snmp-views-cbs220.html)

### Dispositivos aplicáveis | Versão do software

• Série CBS220 <u>[\(Data Sheet\)](/content/en/us/products/collateral/switches/business-220-series-smart-switches/datasheet-c78-744915.html)</u> | 2.0.1.5 (Baixe o mais recente)

### Configurar a comunidade SNMP em um switch

### Passo 1

Faça login na interface de usuário da Web (UI) do seu switch.

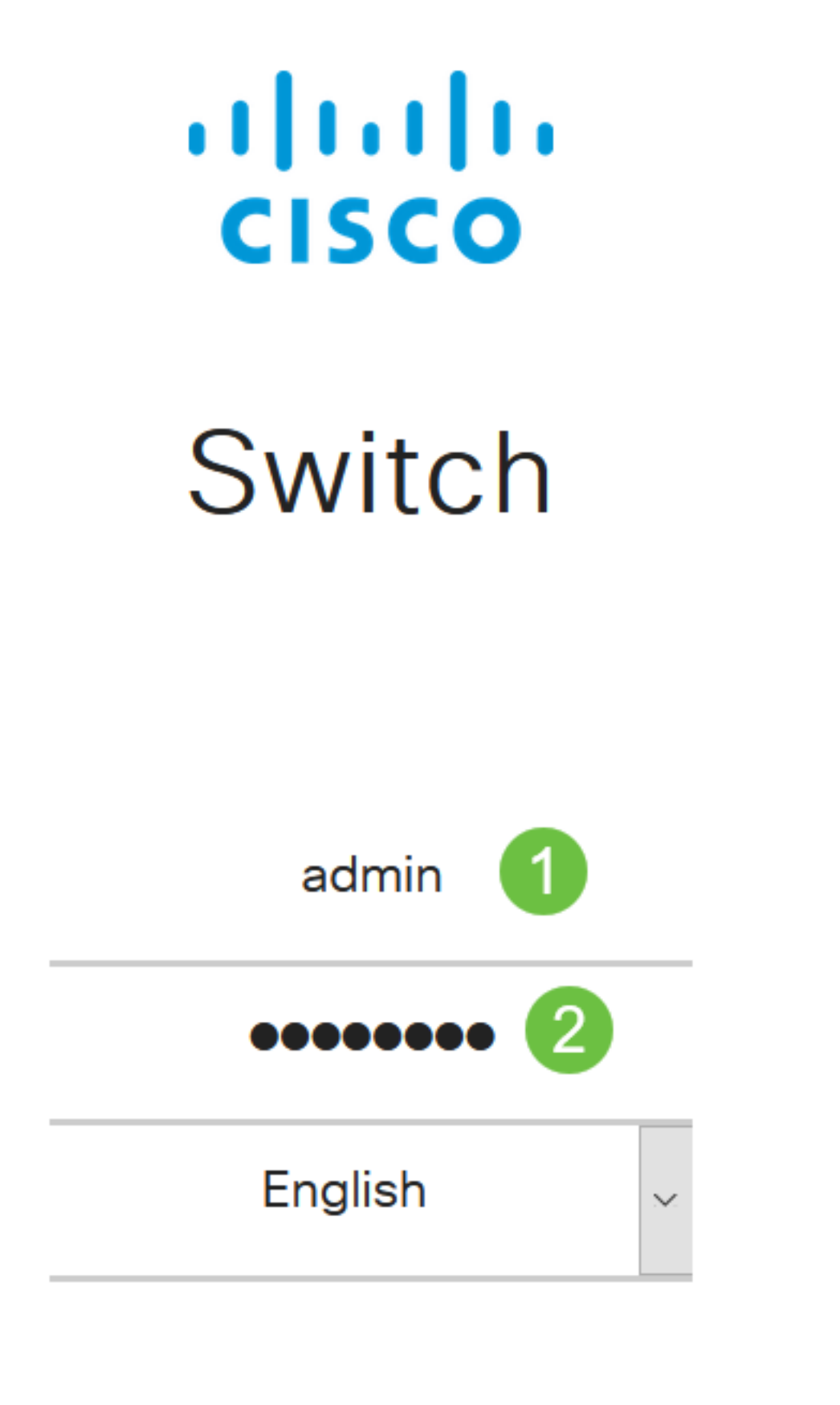

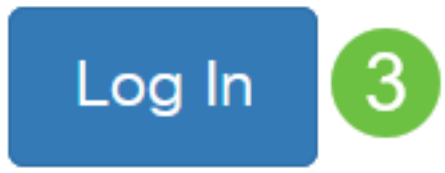

Passo 2

Escolha SNMP > Communities.

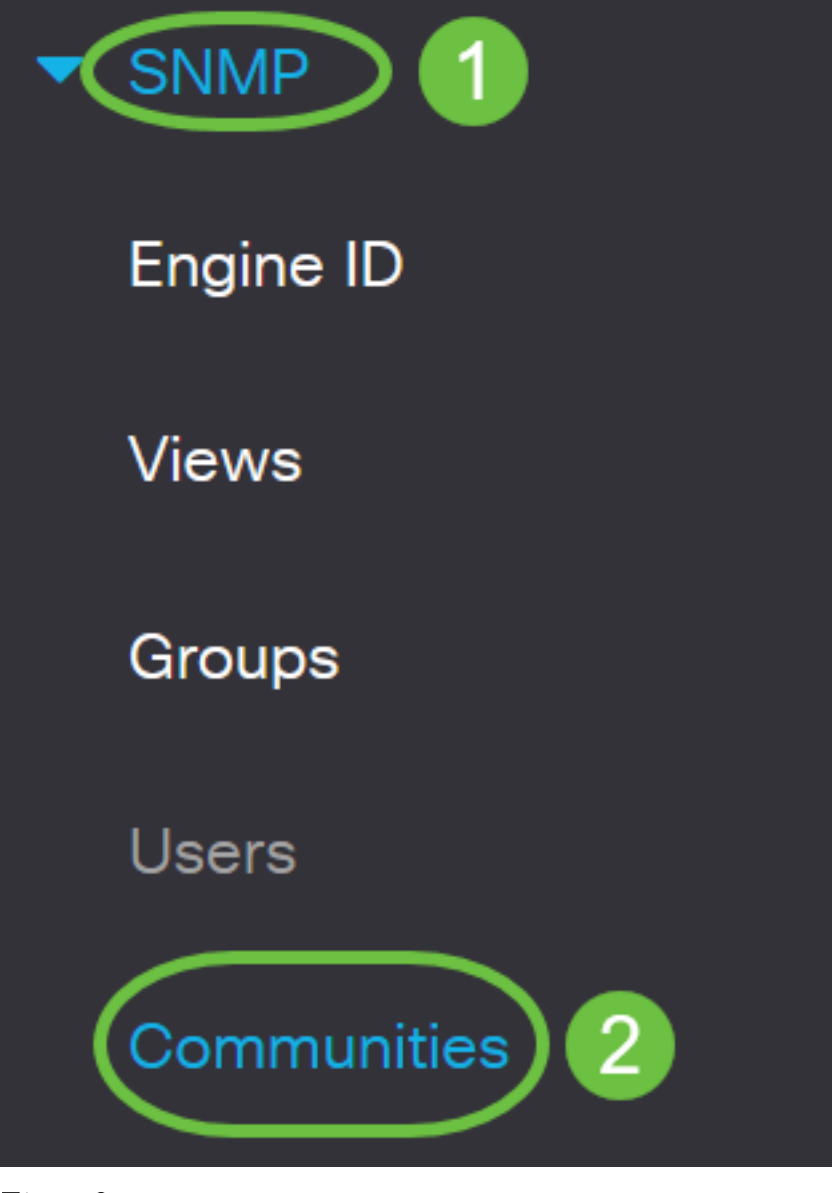

### Etapa 3

Clique em Adicionar para criar uma nova comunidade SNMP.

## Communities

The SNMP service is currently enabled.

**Community Table** 

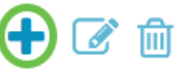

Community Type Community String Access Mode View Name Group Name  $\Box$ 

#### Passo 4

No campo Community String, insira o nome da comunidade usado para autenticar a estação de

gerenciamento no dispositivo.

# **Add SNMP Community**

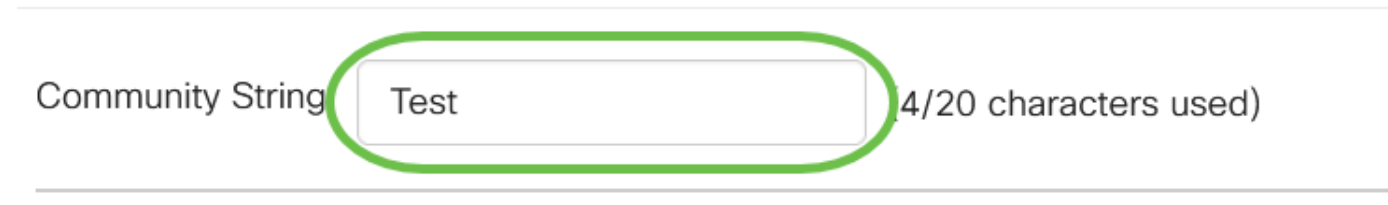

### Etapa 5

Selecione um tipo de comunidade. As opções são:

- **Básico O modo básico ajuda a escolher o nível de acesso da comunidade. As opções são:** 
	- Somente leitura Os usuários só têm permissão para ler.
	- *Read Write* Os usuários podem ler, gravar e alterar a configuração do dispositivo. No entanto, eles não poderão modificar a comunidade.
	- SNMP Admin Todos os usuários podem acessar todas as configurações de dispositivos e modificar a comunidade.
- Avançado Concede direitos de acesso aos membros do grupo associados ao nome do grupo. Escolha o nome do grupo na lista suspensa Nome do grupo.

# **Add SNMP Community**

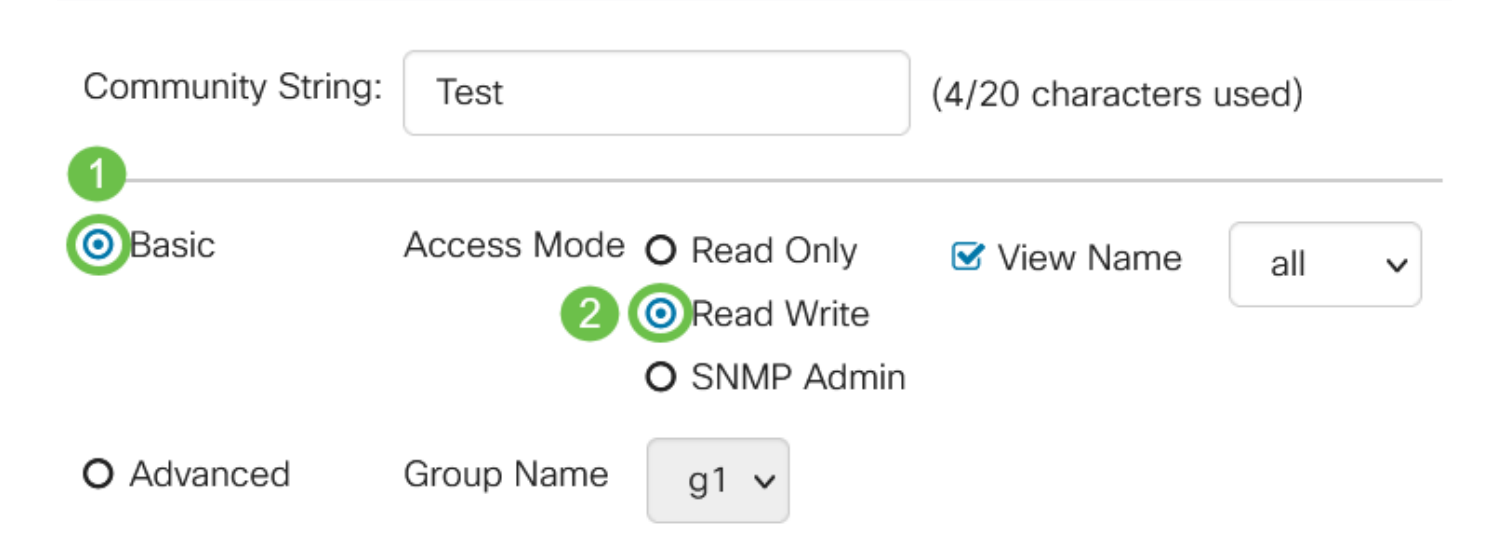

Neste exemplo, Básico é escolhido.

### Etapa 6

(Opcional) Marque a caixa de seleção View Name e escolha o nome da exibição SNMP na lista suspensa View Name que especifica a coleção de subárvores MIB às quais o acesso é concedido. Isso permite que você forneça as permissões apropriadas com base na opção escolhida no modo Básico.

# Add SNMP Community

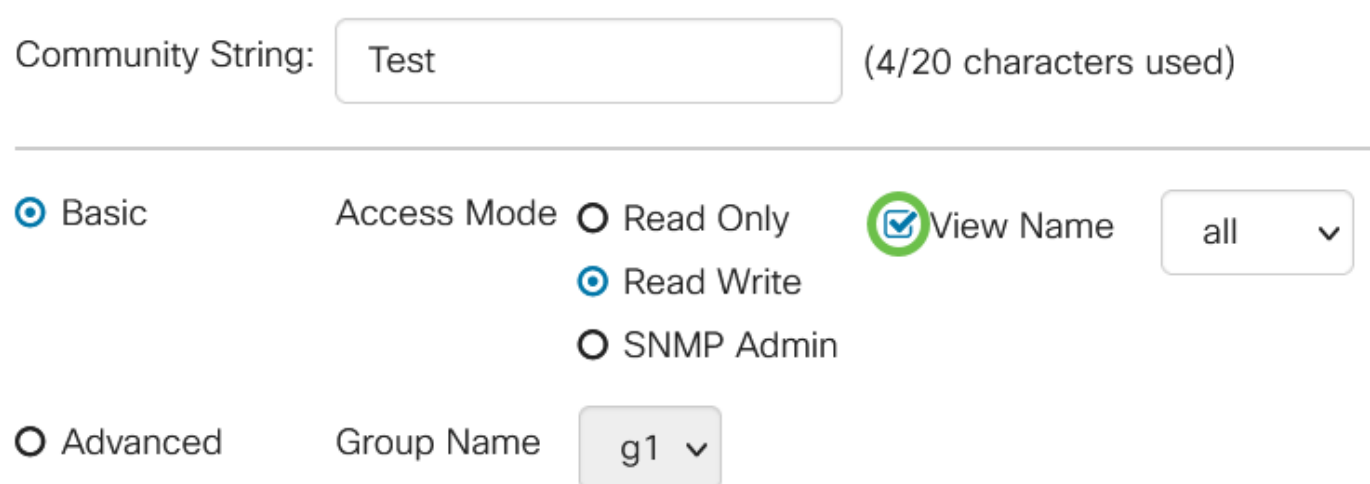

A opção Exibir nome não está disponível quando está no SNMP Admin ou no modo Avançado.

### Etapa 7

Clique em Apply.

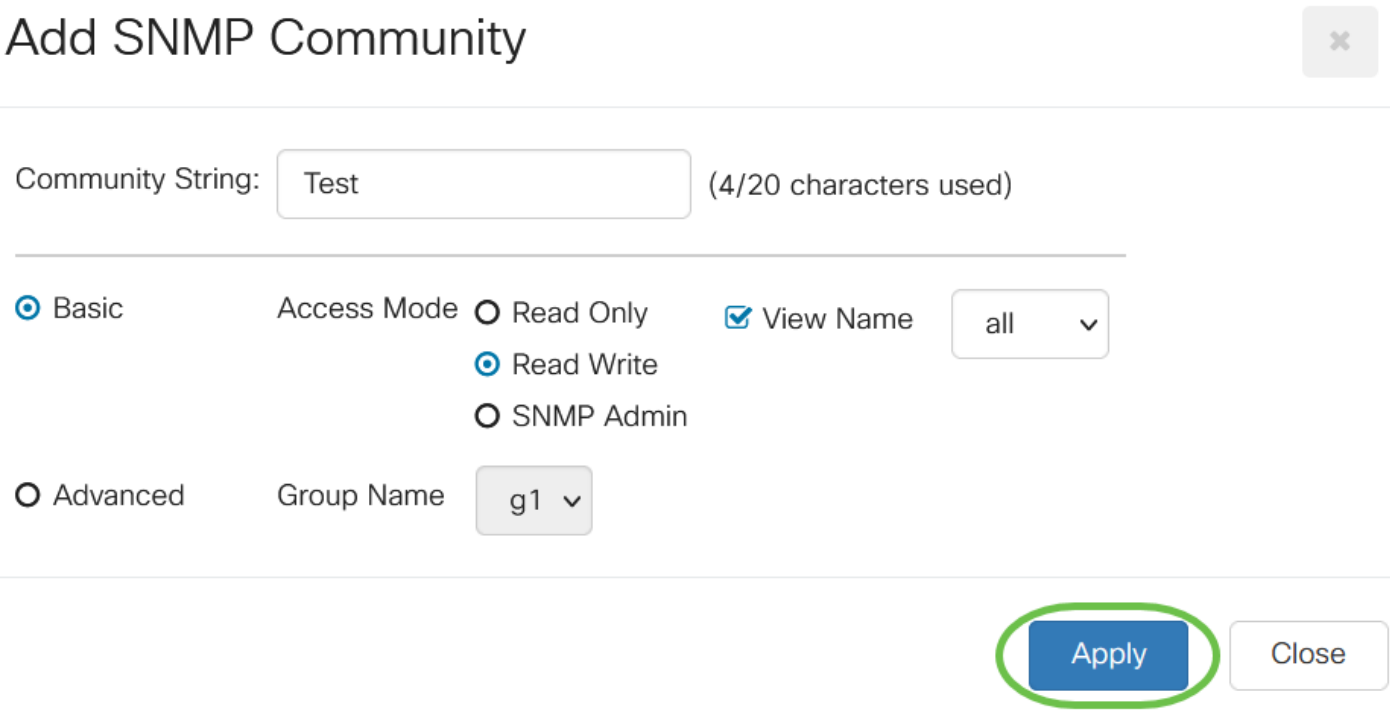

#### Passo 8

Clique em Salvar para salvar as configurações no arquivo de configuração de inicialização.

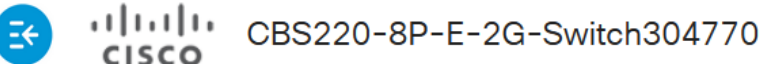

admin(Switch...)

Agora você adicionou com êxito uma comunidade no switch.

### Gerenciar comunidade SNMP

### Passo 1

Faça login na interface de usuário da Web do switch e navegue para SNMP > Communities.

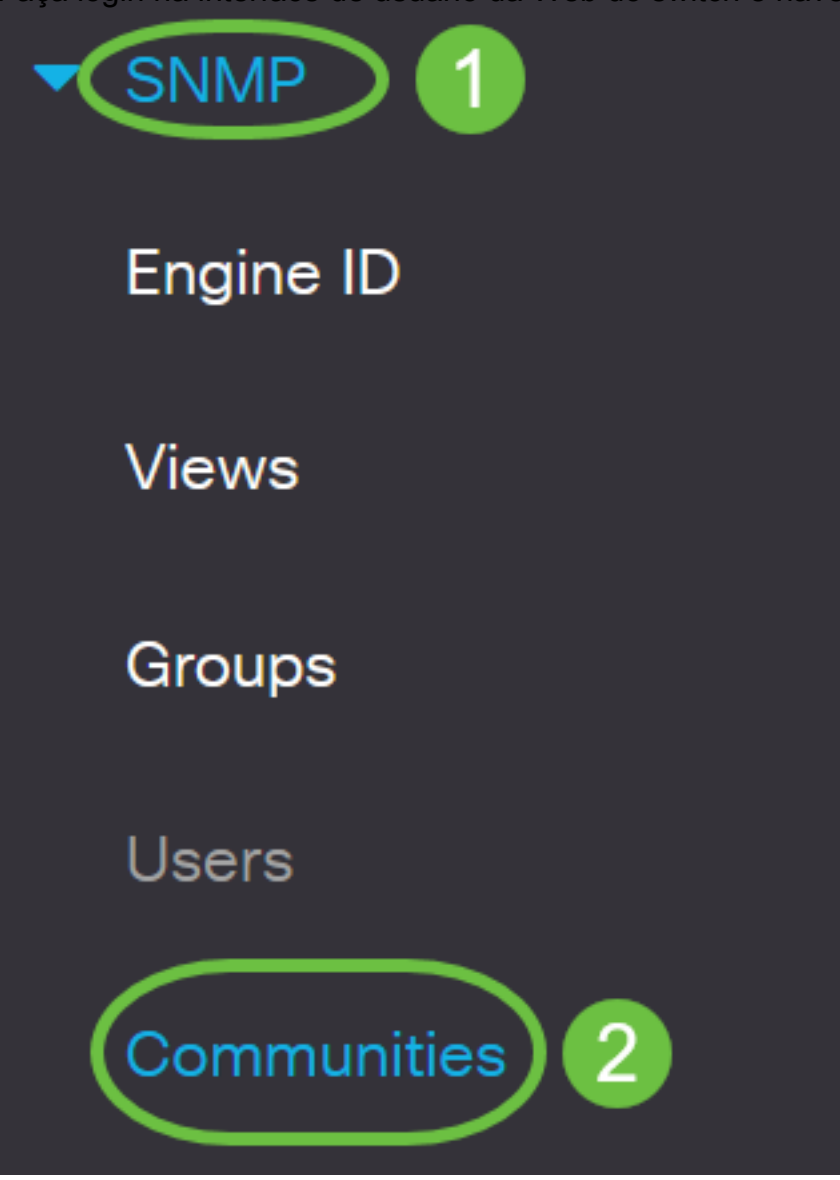

### Passo 2

Marque a caixa de seleção da comunidade que você precisa editar e clique no botão Editar.

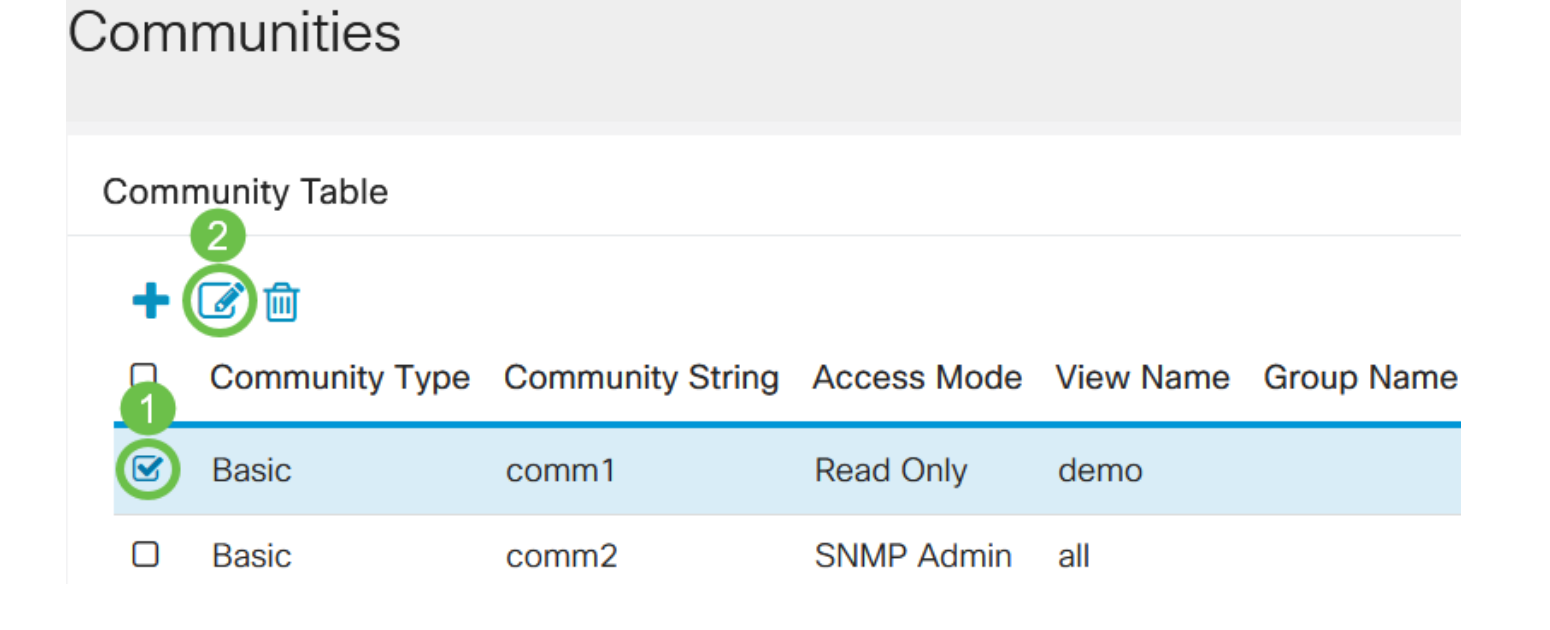

### Etapa 3

Edite os campos desejados e clique em Aplicar.

### **Edit SNMP Community**

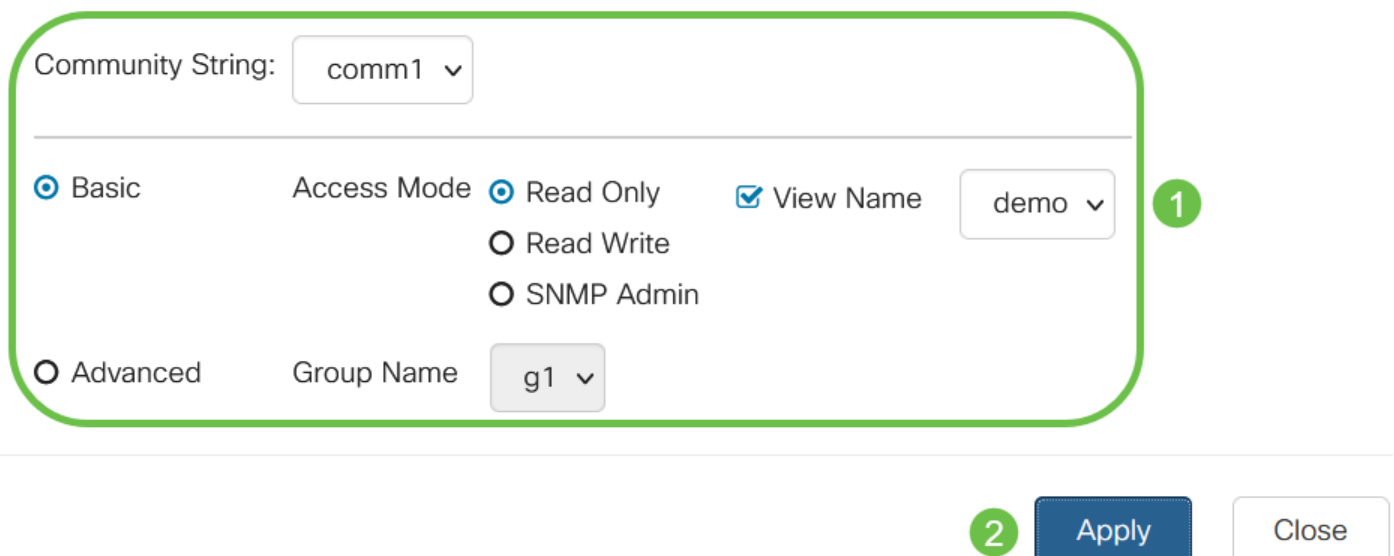

### Passo 4

(Opcional) Para excluir as comunidades da Tabela de comunidade, marque a caixa de seleção correspondente e clique em Excluir.

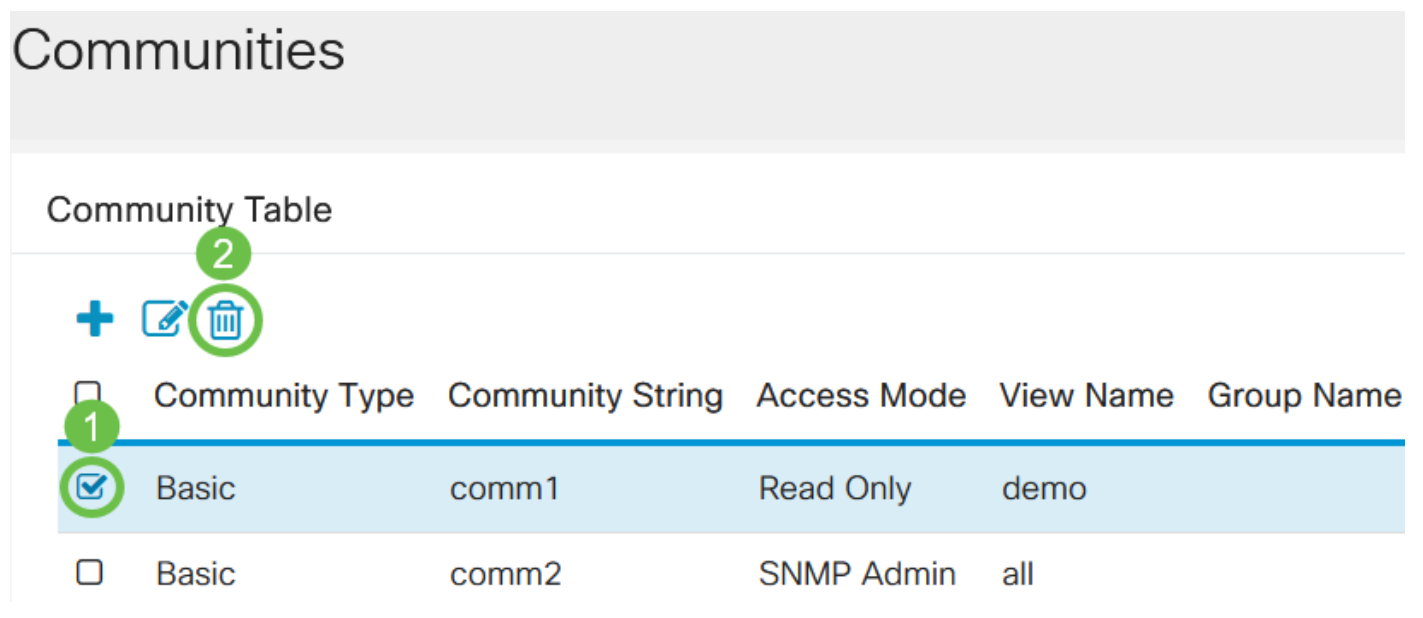

### Etapa 5

(Opcional) Clique em Salvar para salvar as configurações no arquivo de configuração de inicialização.

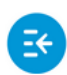

 $(1)$   $(1)$   $(1)$ CBS220-8P-E-2G-Switch304770 **CISCO** 

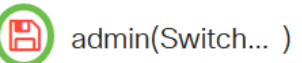

Agora você editou ou excluiu com êxito uma comunidade SNMP do switch.

## **Conclusão**

Aqui está! Você aprendeu como configurar e gerenciar comunidades SNMP em seu switch CBS220.

Para saber mais sobre a configuração de grupos SNMP, consulte [Configurar grupos SNMP em](https://www.cisco.com/c/pt_br/support/docs/smb/switches/Cisco-Business-Switching/kmgmt-2514-configure-snmp-groups-cbs.html) [um switch empresarial Cisco.](https://www.cisco.com/c/pt_br/support/docs/smb/switches/Cisco-Business-Switching/kmgmt-2514-configure-snmp-groups-cbs.html)